# **Teacher - zkoušení a výuka jazyk**ů **Seznámení**

#### **Základní okno**

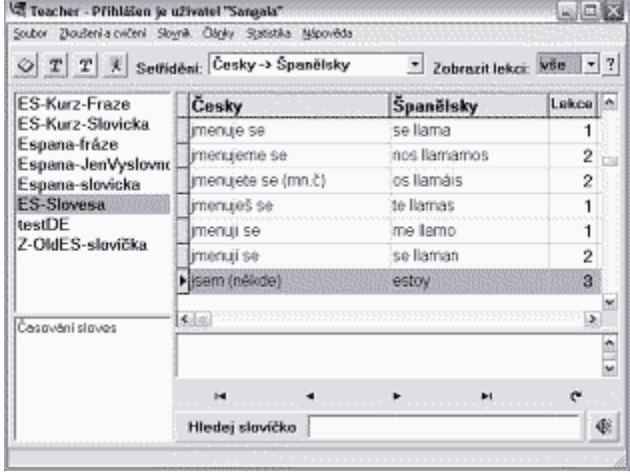

V levé části jsou vidět uživatelské slovníky a pod nimi případný popis slovníku.

V horní části jsou ovládací prvky.

Pod vlastníma slovíčkama je popis, kde se zobrazuje libovolný komentář případně i s použitím speciální znaků - výslovnost. Ve spodní části je jednoduché vyhledávání a tlačítko pro přehrání zvukového záznamu slovíčka.

# **Dialog p**ř**idávání sloví**č**ek**

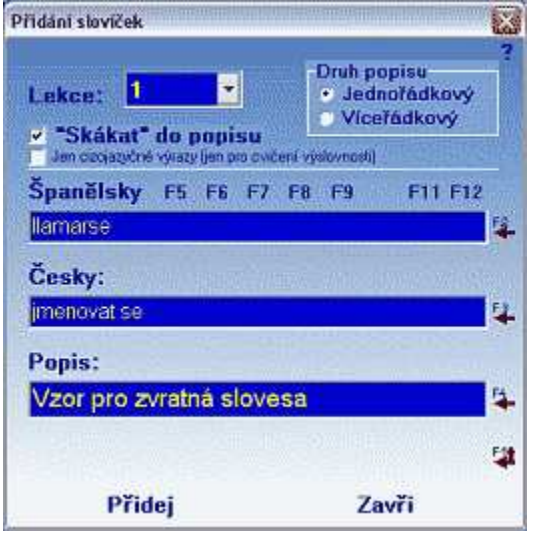

Do prvniho řádku se zapisuje slovíčko cizojazyčně do druhého česky.

Pod pravým tlačítkem myši v každém z řádků (Cizojazyčně, Česky, Popis) se skrývá kontextové menu se speciálnimi znaky.

Horké klávesy

F2 - zkopíruje minulé cizojazyčné slovíčko do vstupního řádku.

F3 - zkopíruje minulé české slovíčko do vstupního řádku.

F4 - zkopíruje minulou poznámku do vstupního řádku. Při víceřádkovém popisu vloží nový řádek.

F1 - jako F2+F3+F4 dohromady.

F5-F12 jsou programovatelné klávesy a jsou definovány ke každému slovníku zvlášť.

#### **Dialog nastavení zkoušení**

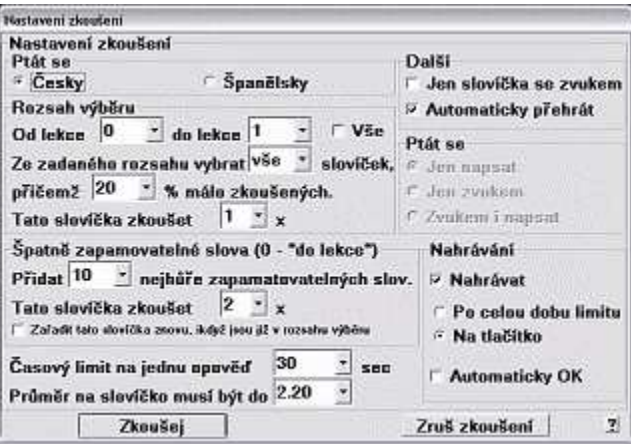

Vypadá docela divoce, ale standardně se volí jen jak se ptát a rozsah zkoušení od/do lekce, případně se omezí počet slovíček.

Další volby jsou pro začátek přednastaveny, tak aby je nebylo nutné měnit.

Tento dialog je vyvolán po volbě automatického zkoušení nebo zkoušení samokontrolou, kde se sám známkuješ.

### **Dialog zkoušení**

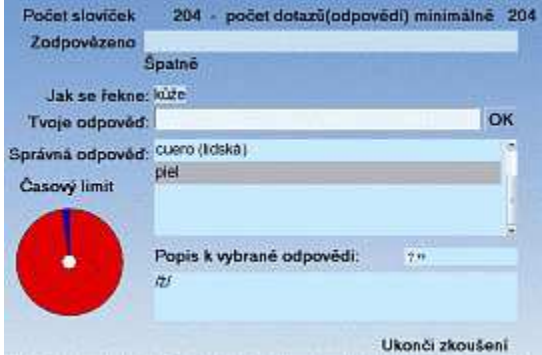

Standardně je přes celou obrazovku, lze jej přestavit tak, aby byl "malý, nebarevný, nenápadný". Při zapisování speciálních znaků, je zde rovněž kontextové menu na pravé tlačítko myši ve vstupním řádku. Při nesprávné odpovědi je zobrazena správná odpověď všechny dostupné správné odpovědi a je zvýrazněna ta na kterou se Teacher ptal. Rovněž je zobrazen popis. (Jak je vidět

Počet odpovědí je vypisován jako minimální, protože Teacher neví jak jsi připraven :). Teacher zjednodušeně řečeno při standardním nastavení u automatického zkoušení v případě nesprávné odpovědi, zopakuje toto slovíčko ještě v průběhu zkoušení minimálně 2x (pokud odpovíš na příští dotaz 2x správně).

na obrázku)

Teacher ma trochu komplikovanější logiku při rozhodování "co s Tebou", než lze lehce popsat. Rovněž výběr slovíček (pokud nevybereš všechna v daném rozsahu), se řídí mnoha principy, takže se chová jako učitel, který Tě trochu zná a chce tě nachytat.

Zkoušení je možné rovněž samokontrolou, kde po odpovědi jsou Ti nabídnuty známky 1-5 a můžeš se oznámkovat (Známka se vybirá myší, nebo z klávesnice).

Pokud máš zvukové zánamy, Teacher mluví. Pokud se Tě ptá česky (zk. samohodnocením), můžeš se nahrát (přidržením klávesy F12 nebo myší) a po potvrzení je ti přehrán orginál a tvůj žalostný projev, který si můžeš opakovat do nekonečna. Pokud se ptá cizojazyčně, může textem, zvukem nebo dohromady. Při zkoušení samokontrolou si dovoluje projevit i svůj názor jestli je Tvá odpověď správná či nikoliv. Časový limit je možné definovat v rozsahu 3-90 sec./slovíčko, nebo "bez limitu".

#### **Dialog cvi**č**ení výslovnosti**

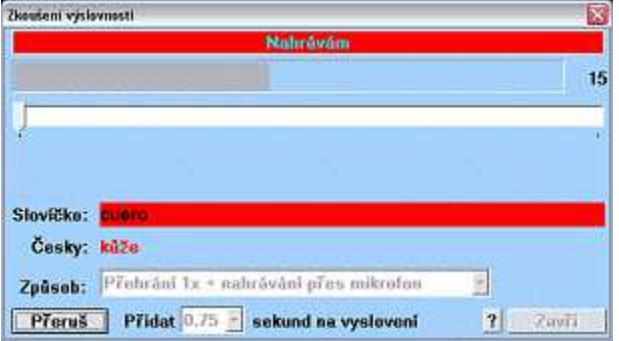

## **Dialog p**ř**ehrávání** č**lánk**ů

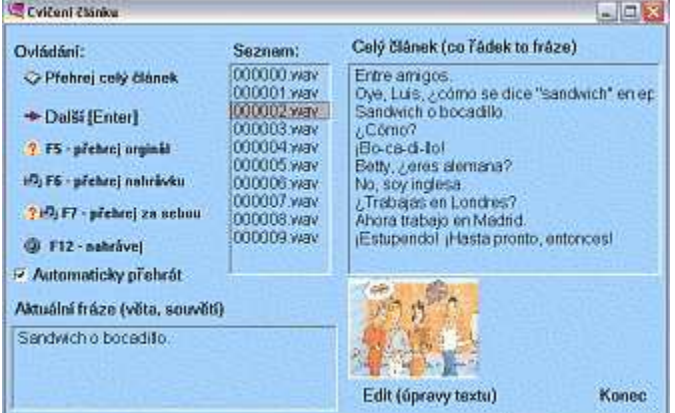

**Dialog pro zpracování zvuk**ů

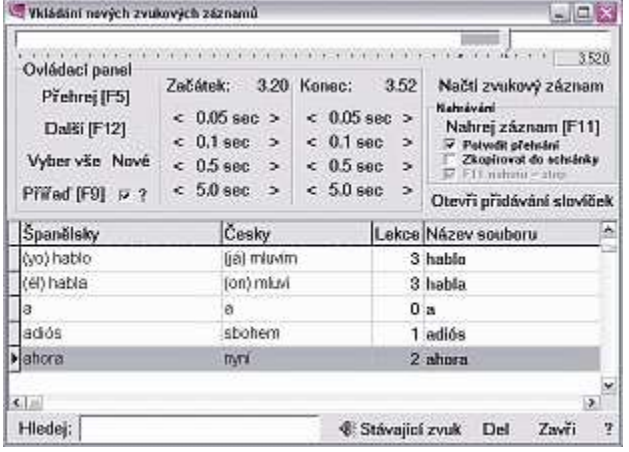

Několik způsobů přehrávání slovní zásoby případným papouškováním (nahráváním). Řvavý červený pruh se střídá s modrým, abys poznal kdy máš mluvit a nemusel-a u toho přemýšlet.

Zde je možné přehrávat články.

Jedná se o cvičení celých vět a chápání smyslu vět.

Opět je možné se zděsit vlastního záznamu.

Opět děsivý dialog, ale tento má tu vlastnost, že už je trošku složitější :).

Není tak složitý jak vypadá, lehce se pomocí něj dá se záznamu nastřihat slovíčka fráze a přiřadit je odpovídajícímu slovíčku.

Záznamy nejsou pevně spojeny ze slovíčkem tzn., že když máš již zásobu záznamů a vytvoříš si nový slvník a budeš do něj slovíčka přidávat, tak se budou již dříve pořízené zvuky používat.